La gestione "Riporto dati catastali da Agenzia delle Entrate", consente all'utente di confrontare i dati presenti all'interno del sito dell'Agenzia delle Entrate con i dati inseriti in GB, nell'applicazione Terreni e Fabbricati.

Per prima cosa è obbligatorio che, per la ditta in cui si è posizionati, è stato abbinato un intermediario predefinito e che sia stata compilata la sezione "Chiavi Entratel".

La gestione è suddivisa in due sezioni:

- 1. Dati catastali dei Terreni presenti in Agenzia delle Entrate in data odierna
- 1. Dati catastali dei Terreni presenti nell'applicazione Terreni e Fabbricati

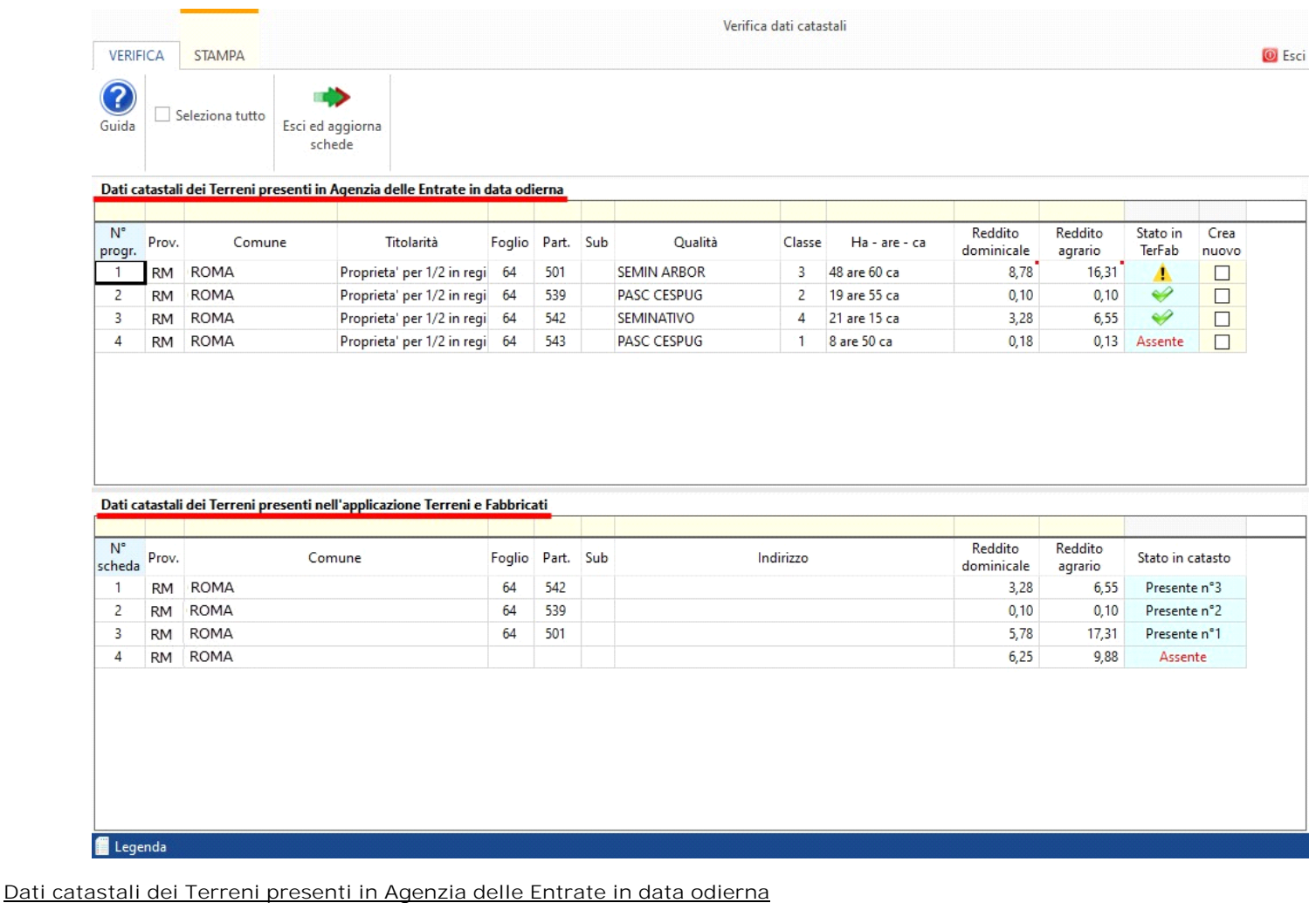

Nella sezione sono elencati i terreni e i fabbricati presenti in Agenzia delle Entrate in base ai filtri applicati per provincia o comune, aggiornati alla data corrente.

VERIFICA STAMPA

3

Guida

 $\Box$  Seleziona tutto Esci ed aggiorna Verifica dati catastali

**O** Esci

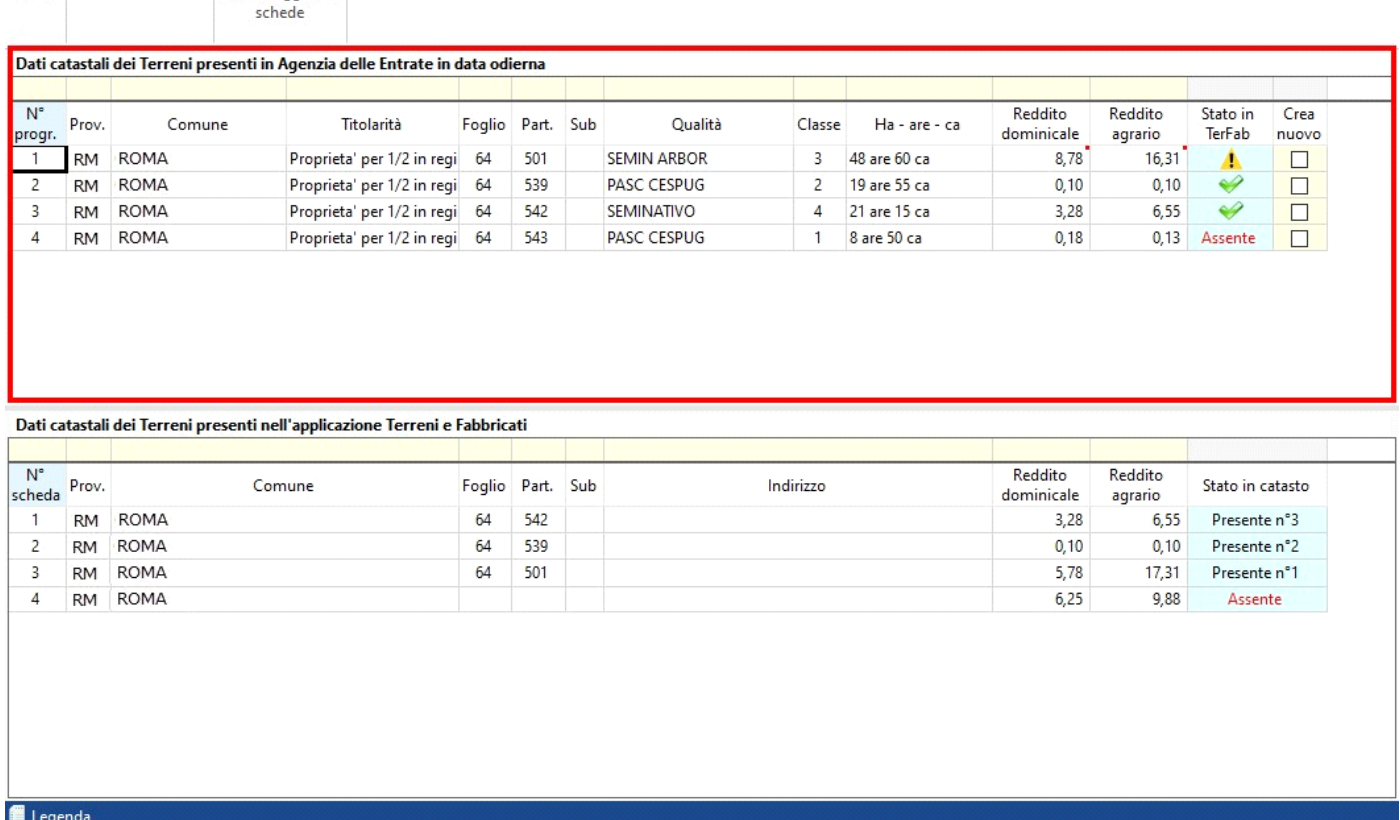

*Ricordiamo che, la ricerca viene eseguita a livello nazionale con esclusione delle provincie autonome di Trento e Bolzano, i cui archivi catastali ed ipotecari non sono gestiti dall'Agenzia.*

*N.B. Nel caso in cui vengano riscontrate incongruenze o errori nelle informazioni presenti rivolgersi agli Uffici Provinciali – Territorio dell'Agenzia.*

La prima colonna, denominata "N° Progr." contiene il numero progressivo dei terreni.

Nella colonna "*Stato in TerFab*" possiamo trovare 3 diversi stati:

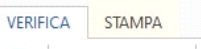

Guida

 $\Box$  Seleziona tutto Esci ed aggiorna cched

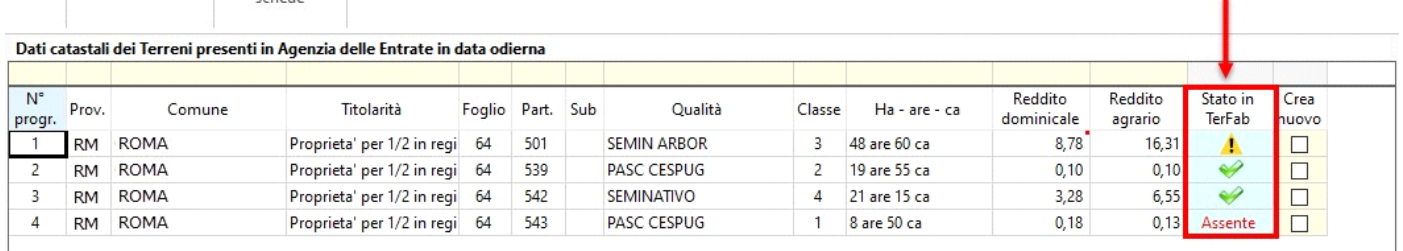

## Dati catastali dei Terreni presenti nell'applicazione Terreni e Fabbricati

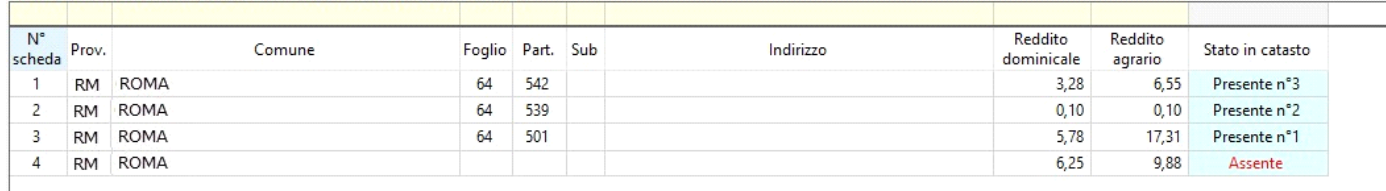

## E Legenda

• il terreno presente nelle schede in GB è in linea con quello all'interno dell'Agenzia delle Entrate;

• <sup>1</sup> alcuni dati del terreno caricati in GB non coincidono quelli presenti in Agenzia delle Entrate. I dati diversi rispetto alle schede

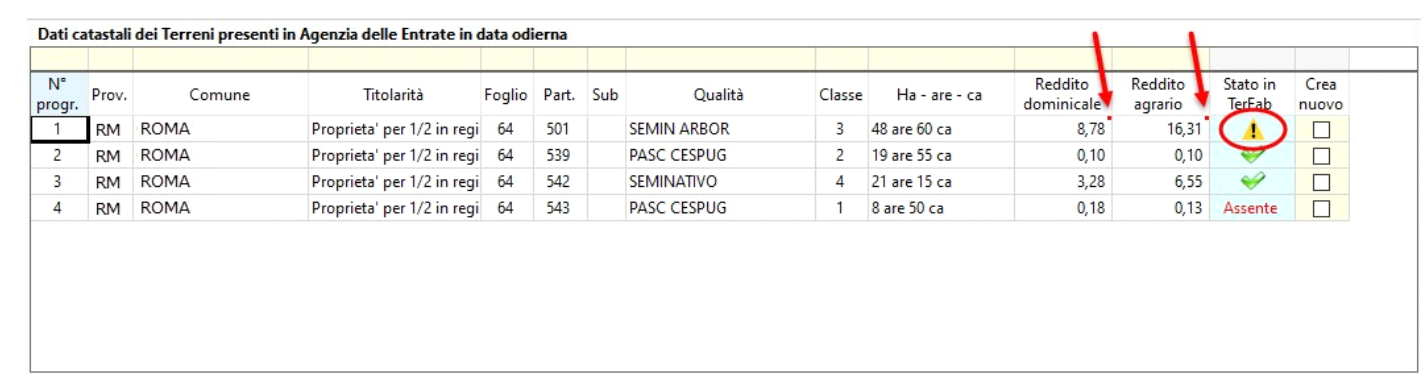

vengono contraddistinti con un "quadratino rosso" in alto a destra del campo.

Assente il terreno è presente in Agenzia delle Entrate ma non in GB;

Se l'utente ritiene opportuno aggiungere il terreno nelle schede all'interno dell'applicazione "Terfab", inserire il check nella colonna "Crea

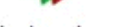

Esci ed aggiorna

nuovo" e cliccare il pulsante schede . In automatico, il software creerà la nuova scheda.

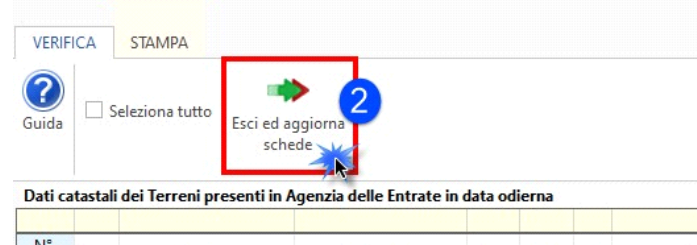

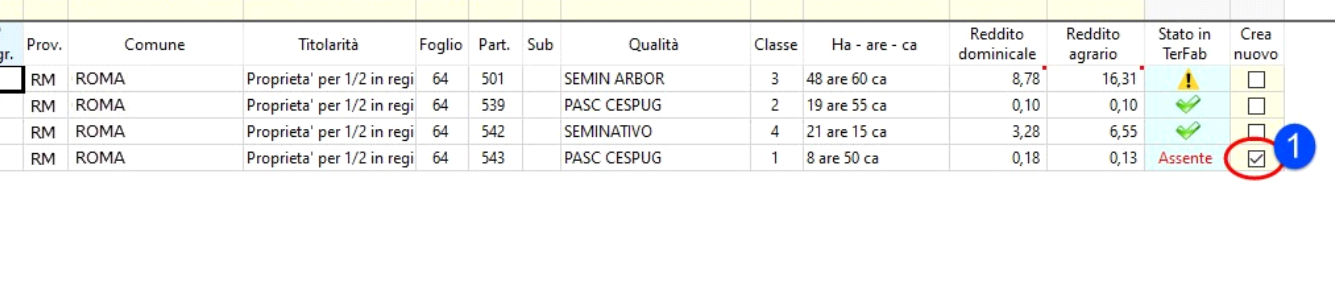

Verifica dati catastali

**O** Esci

Nel caso in cui uno dei dati tra "Provincia", "Comune", "Foglio", o "Particella" è diverso da quello caricato in GB **NON** è possibile sovrascrivere i dati ma è necessario creare una nuova scheda ed impostare correttamente nella sezione "utilizzo" le date in cui è avvenuta la modifica.

*N.B. Ricordiamo che la nuova scheda creata in automatico riporta solo i "Dati del fabbricato", sarà cura dell'utente inserire i dati relativi all'"utilizzo".*

# **Dati catastali dei Terreni presenti nell'applicazione Terreni e Fabbricati**

In questa griglia vengono riportati i dati inseriti manualmente dall'utente all'interno delle schede del terreno.

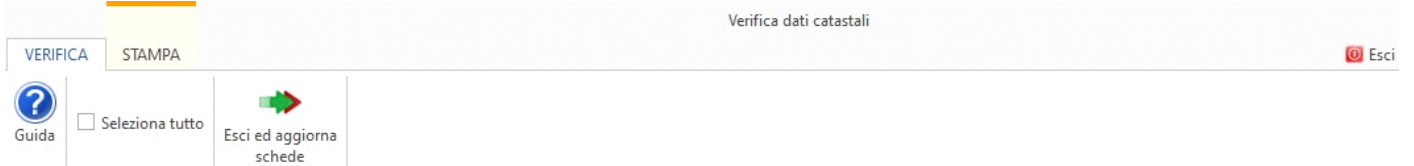

#### Dati catastali dei Terreni presenti in Agenzia delle Entrate in data odierna

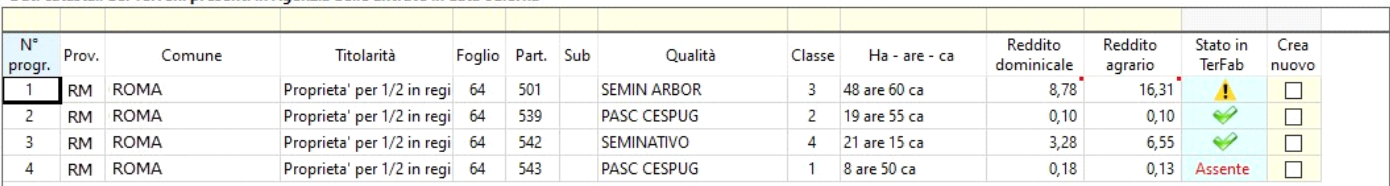

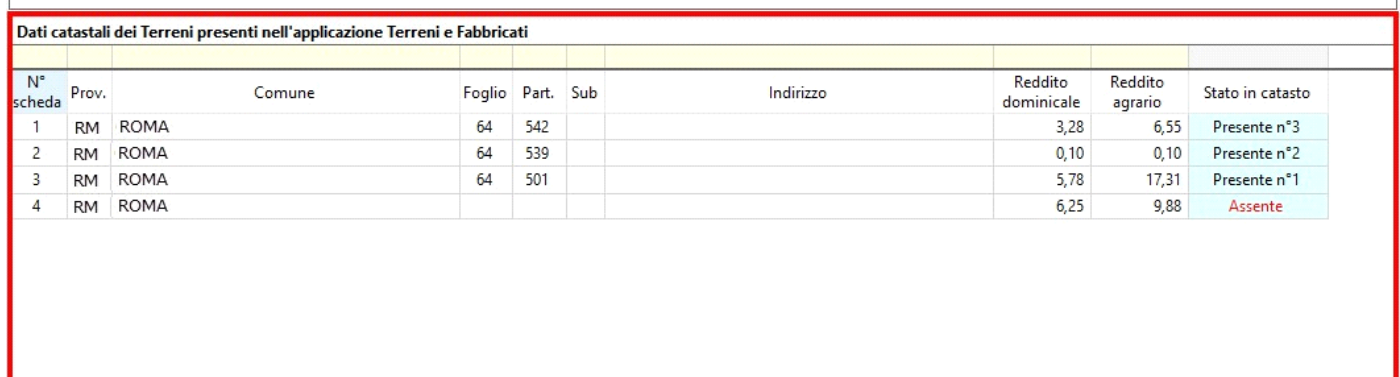

# Legenda

prog  $\overline{1}$  $\begin{array}{c} 2 \\ 3 \end{array}$  $\overline{4}$ 

La colonna "N° scheda" riporta il numero della scheda del terreno presente nell'applicazione TerFab.

In questa tabella, la colonna "*Stato in Catasto*" può assumere 2 diversi stati:.

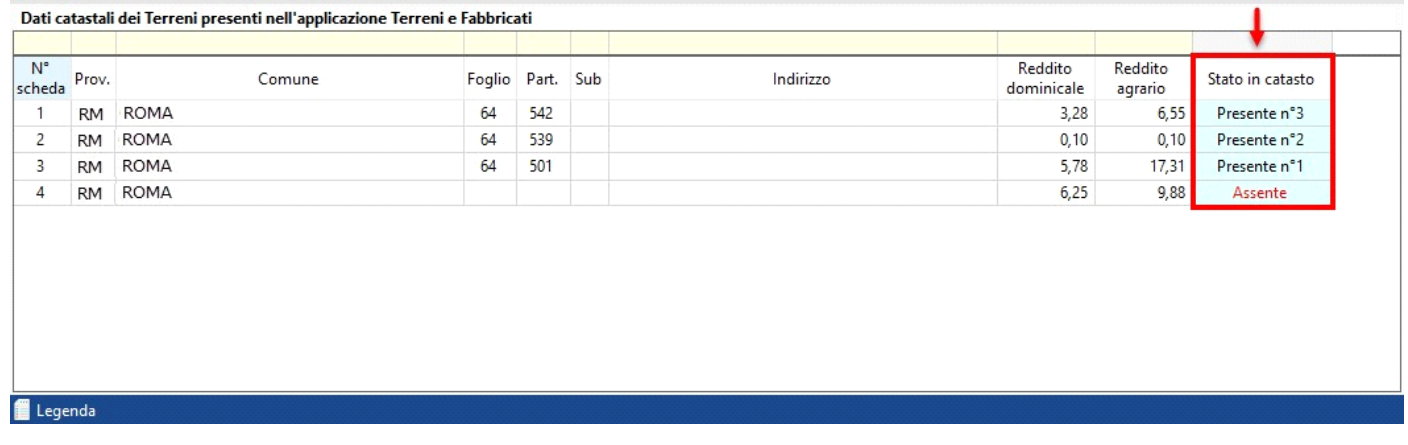

- *Presente + N° Progr.*, indica che il terreno inserito in GB è presente anche in Agenzia delle Entrate e il N° Prog. corrisponde al numero della griglia sopra;
- Assente, dimostra che il terreno non è presente in Agenzia delle Entrate.

# *Altri pulsanti della gestione*

 $\Box$  Seleziona tutto serve per inserire in tutti i terreni il check nella colonna "Crea nuovo";

Se almeno un terreno è presente all'interno dell'applicazione Terreni e Fabbricati, il software avverte con un messaggio:

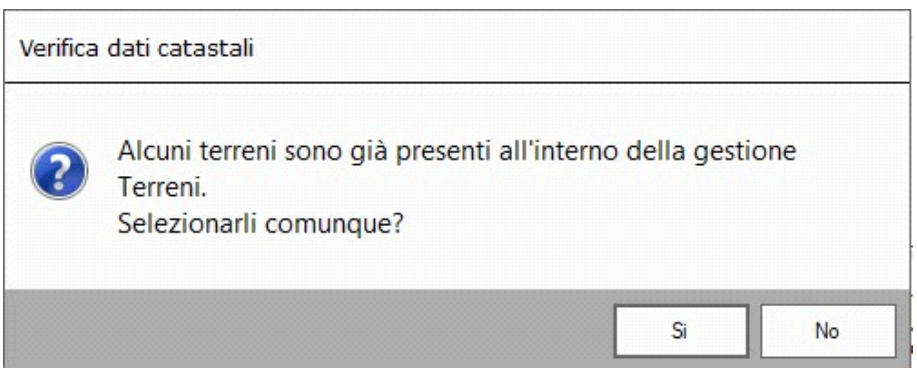

 $\frac{1}{3}$  Legenda  $\frac{1}{3}$  fornisce una legenda delle colonne "*Stato in TerFab*" e "*Stato in Catasto*";

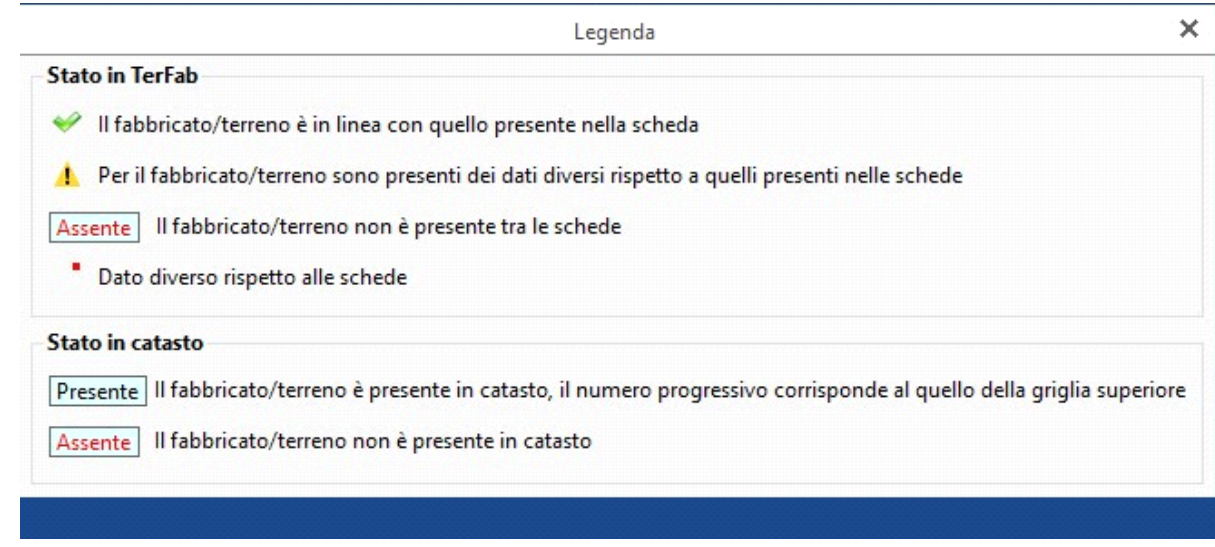

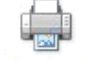

permette di stampare la griglia dei dati catastali presenti in Agenzia delle Entrate;

x ≢

Excel permette di esportare in formato excel entrambe le griglie. GBsoftware S.p.A. - Via B. Oriani, 153 00197 Roma - C.Fisc. e P.Iva 07946271009 - Tel. 06.97626336 - Fax 075.9460737 - [email protected]